# **Microsoft Symbol Server**

## **Overview**

Microsoft Symbol Server is a Windows technology used to obtain [debugging](http://en.wikipedia.org/wiki/Debugging) information (symbols) needed in order to debug an application with various Microsoft tools. Symbol files (which are .pdb files) provide a footprint of the functions that are contained in executable files and dynamic-link libraries (DLLs), and can present a roadmap of the function calls that lead to the point of failure.

A Symbol Server stores the .PDB files and binaries for all your public builds. These are used to enable you to debug any crash or problem that is reported for one of your stored builds. Both Visual Studio and WinDBG know how to access Symbol Servers, and if the binary you are debugging is from a public build, the debugger will get the matching PDB file automatically.

The TFS 2010 build server includes built-in build tasks to index source files and copy symbol files to your Symbol Server automatically as part of your build.

#### **Page Contents**

- [Configuring Your Debugger](#page-0-0)
- [Configuring Your Build](#page-0-1)
- [Configure Repositories in](#page-1-0)  **[Artifactory](#page-1-0)**
- Install the Artifactory [Symbol Server Plugin](#page-1-1)
- [Configure IIS](#page-1-2)
- [Configuring Visual Studio](#page-3-0)

# Using Artifactory as Your Symbol Server

Configuring your system to use Artifactory as your Symbol Server requires the following main steps:

- 1. Configure your debugger
- 2. [Configure your build](#page-0-1)
- 3. Configure repositories in Artifactory
- 4. [Install the Artifactory Symbol Server Plugin](#page-1-1)
- 5. [Configure IIS](#page-1-2)
- 6. [Configure Visual Studio](#page-3-0)

#### <span id="page-0-0"></span>Configuring Your Debugger

To enable you to step into and debug your source files, your debugger needs the corresponding . pdb files and searches for them in the following order until they are found:

- 1. The directory from which your binary was loaded
- 2. The hard-coded build directory specified in the **Debug Directories** entry of your portable executable (PE) file
- 3. Your Symbol Server cache directory (assuming you have a Symbol Server set up)
- 4. The Symbol Server itself

So to fully support this search order, you need to specify the Symbol Server URL in your debugger.

Under **Tools | Options | Debugging | Symbols** enter <http://msdl.microsoft.com/download/symbols>

#### <span id="page-0-1"></span>Configuring Your Build

You need to configure your build machine to publish your . pdb files into a known directory which is later used in your IIS configuration.

Assuming you are using TFS, and want to publish your . pdf files into a directory called Builds/symbols, your build definition would look something like the below:

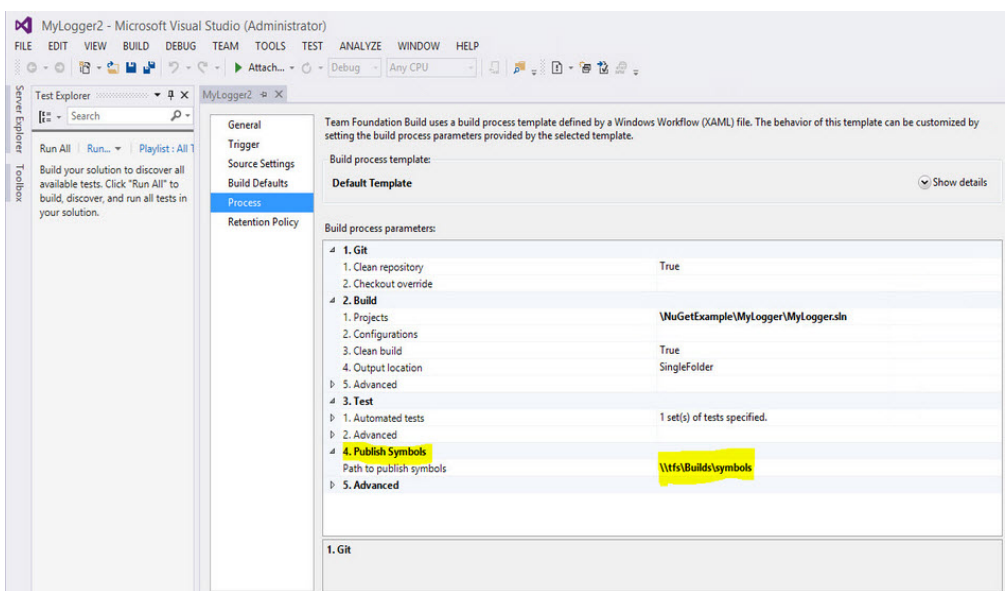

#### <span id="page-1-0"></span>Configure Repositories in Artifactory

Create the following repositories:

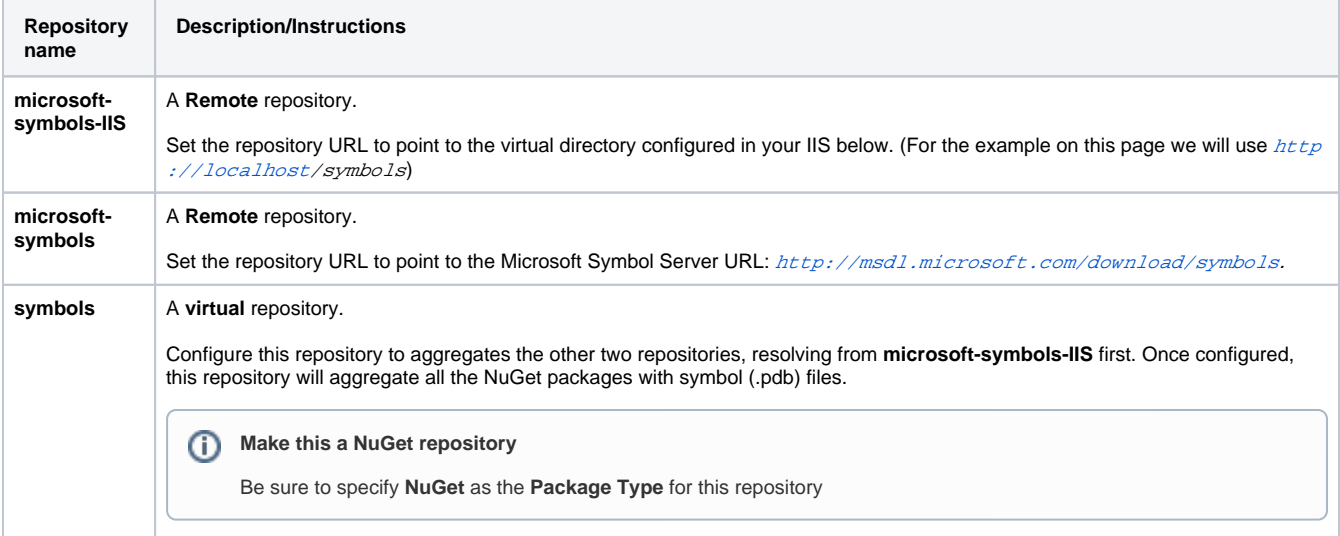

#### <span id="page-1-1"></span>Install the Artifactory Symbol Server Plugin

The Artifactory Symbol Server Plugin listens for requests for symbol files and then redirects them to the Microsoft Symbol Server.

[Download the Artifactory Symbol Server Plugin from GitHub](https://github.com/JFrog/artifactory-user-plugins/blob/master/download/beforeSymbolServerDownload/beforeSymbolServerDownload.groovy) and install it in your \$ARTIFACTORY-HOME\etc\plugin directory.

#### **Check your system properties**

To ensure that the plugin is loaded, check that your  $artifactory$ .plugin.scripts.refreshIntervalSecs [system property](https://www.jfrog.com/confluence/display/RTF/Configuration+Files) is not 0.

If you do modify this system property, you need to restart Artifactory for this modification to take effect.

### <span id="page-1-2"></span>Configure IIS

To configure your Internet Information Services (IIS) machine, you need to

• Add a virtual directory on which your  $p \, d\phi$  files reside

- Define a MIME type to be associated with .  $pdb$  files.
- Enable directory browsing.

To add a virtual directory on your IIS, execute the following steps:

- Under **Control Panel | System and Security | Administrative Tools | Internet Information Service(IIS) Manager**, right click **Default Website** and select **Add Virtual Directory.**
- Set Physical path to  $C:|\textit{build}|s$

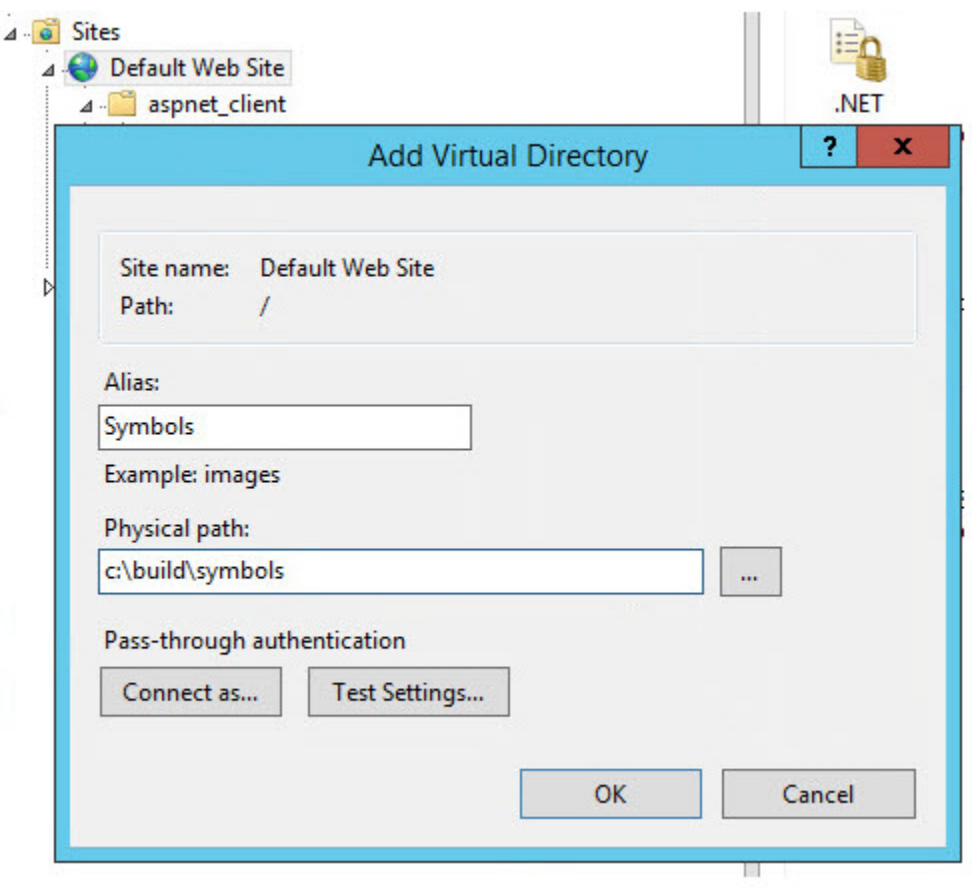

To define a MIME type so that your IIS associates the . pdb file extension with Symbol files, execute the following steps:

- Right click the MIME Type symbol and select **Open Feature**.
- Click **Add…** on the right side of the window fill in the fields as follows:

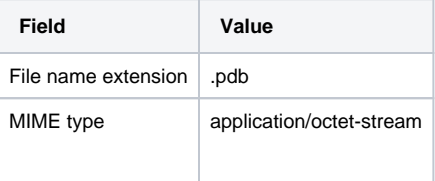

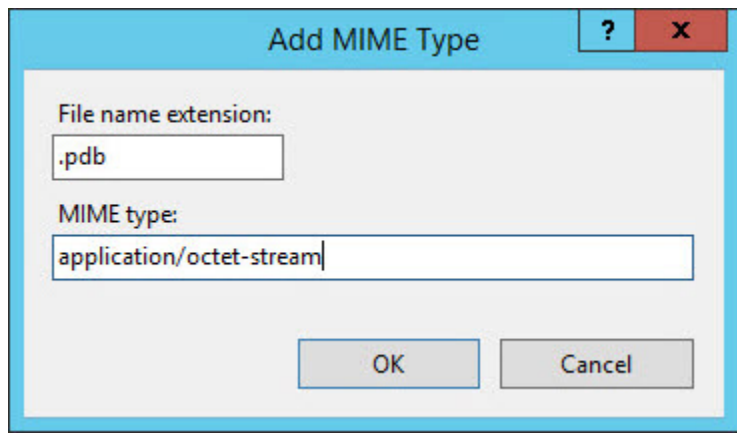

#### <span id="page-3-0"></span>Configuring Visual Studio

Before you configure Visual Studio, you need to remove the symbol cache located under  $C$ : \Users\Administrator\AppData\Local\Temp\1\SymbolCache

Once you have removed the symbol cache, you need to change the location of the symbol (*.pdb*) file. Under **Tools | Options | Debugging | Symbols** add a new symbol server pointing to the **symbols** virtual directory you [defined in Artifactory](#page-1-0) above.

This should be http://tfs::8081/artifactory/symbols

Note that there is no way to set the path directly to Artifactory since the symbol server cannot take a URL as a path.